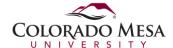

## How To: Clear Google Chrome Cache in Windows

This document explains how to clear the cache and cookies from Google Chrome in Windows.

- 1. Open Chrome.
- 2. At the top-right, click the *Customize and control Google Chrome* icon:
- 3. In the menu that appears, click **More tools**. Click **Clear browsing data**.
- 4. In the dialog that appears, select the checkboxes for the types of information that you want to remove.
- 5. In the option labeled, "Obliterate the following items from:", select the amount of data you want to delete. Select **the beginning of time** to delete everything.

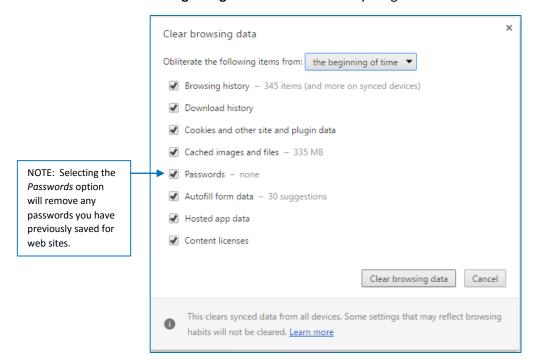

6. Click Clear browsing data.